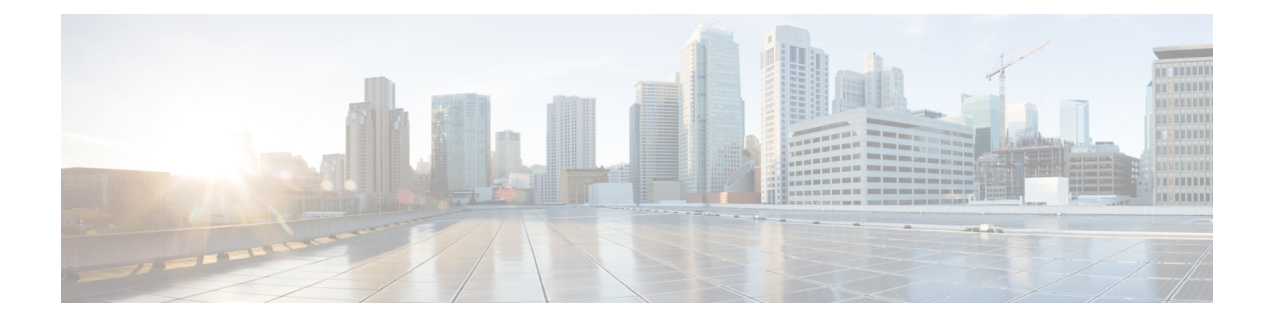

## **Viewing Server Properties**

This chapter includes the following sections:

- Viewing Server [Properties,](#page-0-0) page 1
- Viewing CPU [Properties,](#page-1-0) page 2
- Viewing Memory [Properties,](#page-2-0) page 3
- Viewing PCI Adapter [Properties,](#page-4-0) page 5
- Viewing vNICs [Properties,](#page-5-0) page 6
- Viewing Storage [Properties,](#page-6-0) page 7
- Viewing TPM [Properties,](#page-7-0) page 8
- [Viewing](#page-8-0) a PID Catalog , page 9

### <span id="page-0-0"></span>**Viewing Server Properties**

### **Procedure**

- **Step 1** In the **Navigation** pane, click the **Compute** menu.
- **Step 2** In the **Compute** menu, click **Server 1** or **Server 2**.
- **Step 3** In the **Server Properties** area of the **General** pane, review the following information:

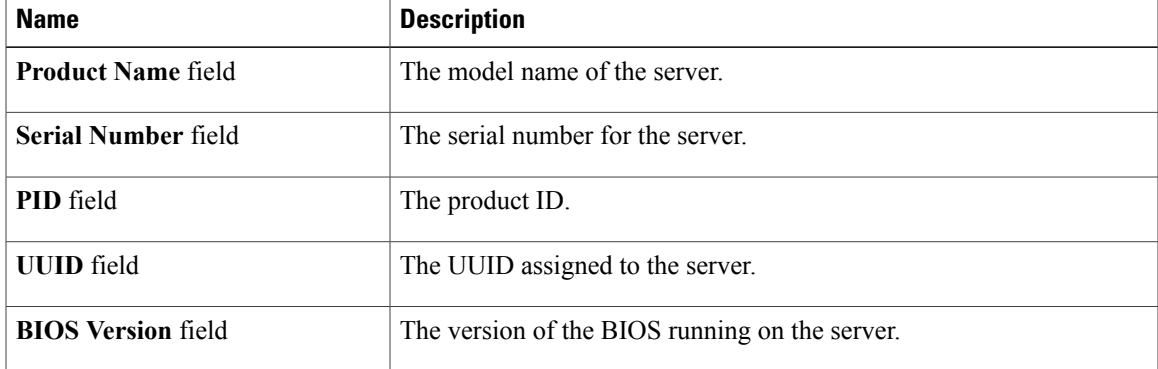

I

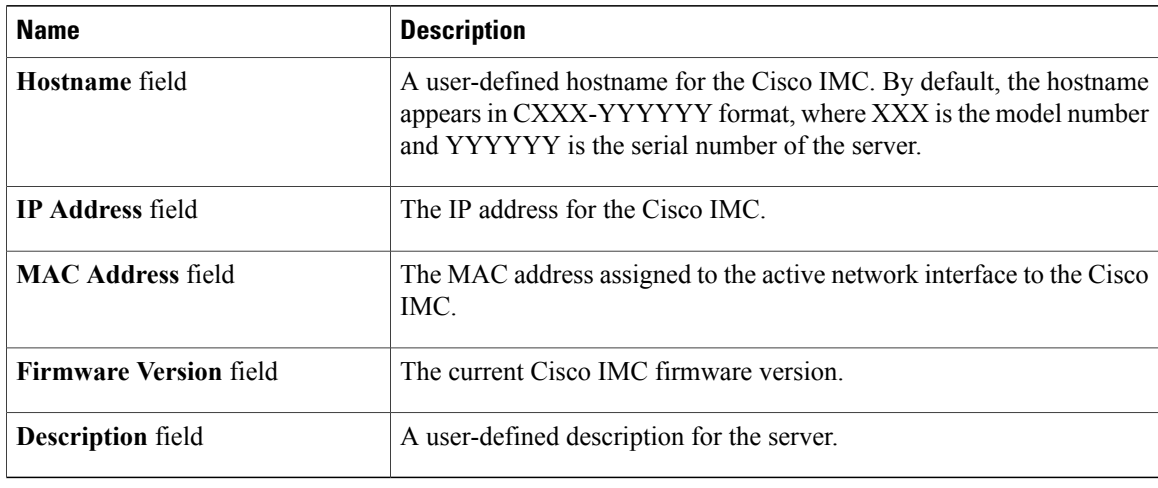

## <span id="page-1-0"></span>**Viewing CPU Properties**

- **Step 1** In the **Navigation** pane, click the **Compute** menu.
- **Step 2** In the **Compute** menu, click **Server 1** or **Server 2**.
- **Step 3** In the **Server** pane, click the **Inventory** tab.
- **Step 4** In the **Inventory** pane's **CPU** tab, review the following information for each CPU:

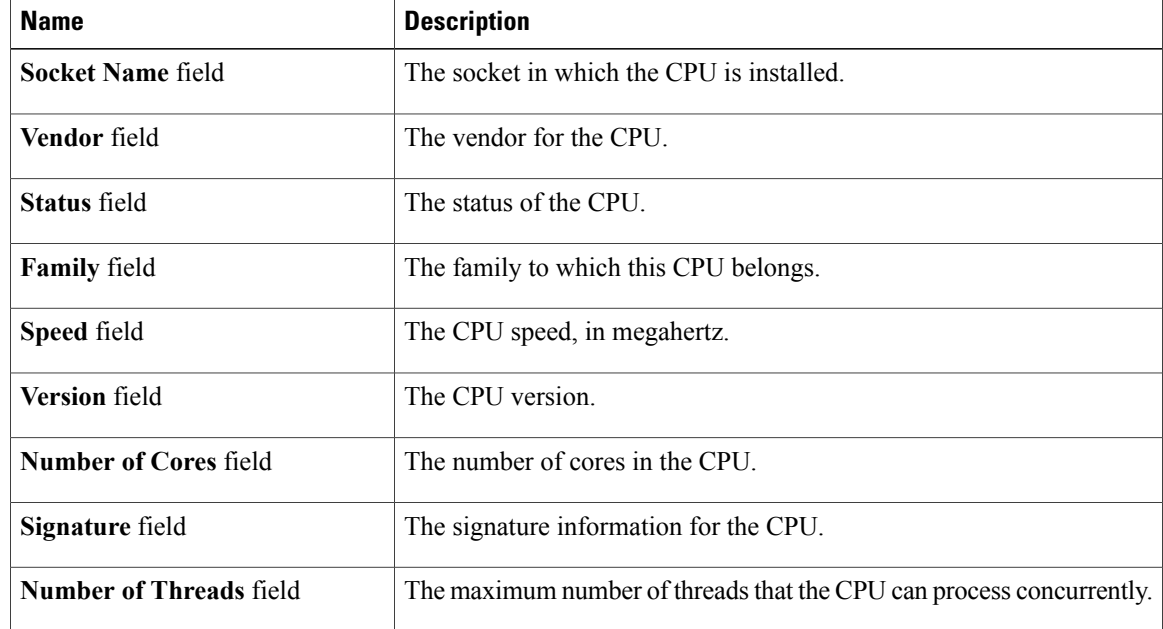

# <span id="page-2-0"></span>**Viewing Memory Properties**

### **Procedure**

- **Step 1** In the **Navigation** pane, click the **Compute** menu.
- **Step 2** In the **Compute** menu, click **Server 1** or **Server 2**.
- **Step 3** In the **Server** pane, click the **Inventory** tab.
- 

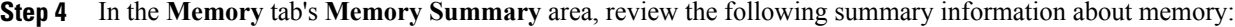

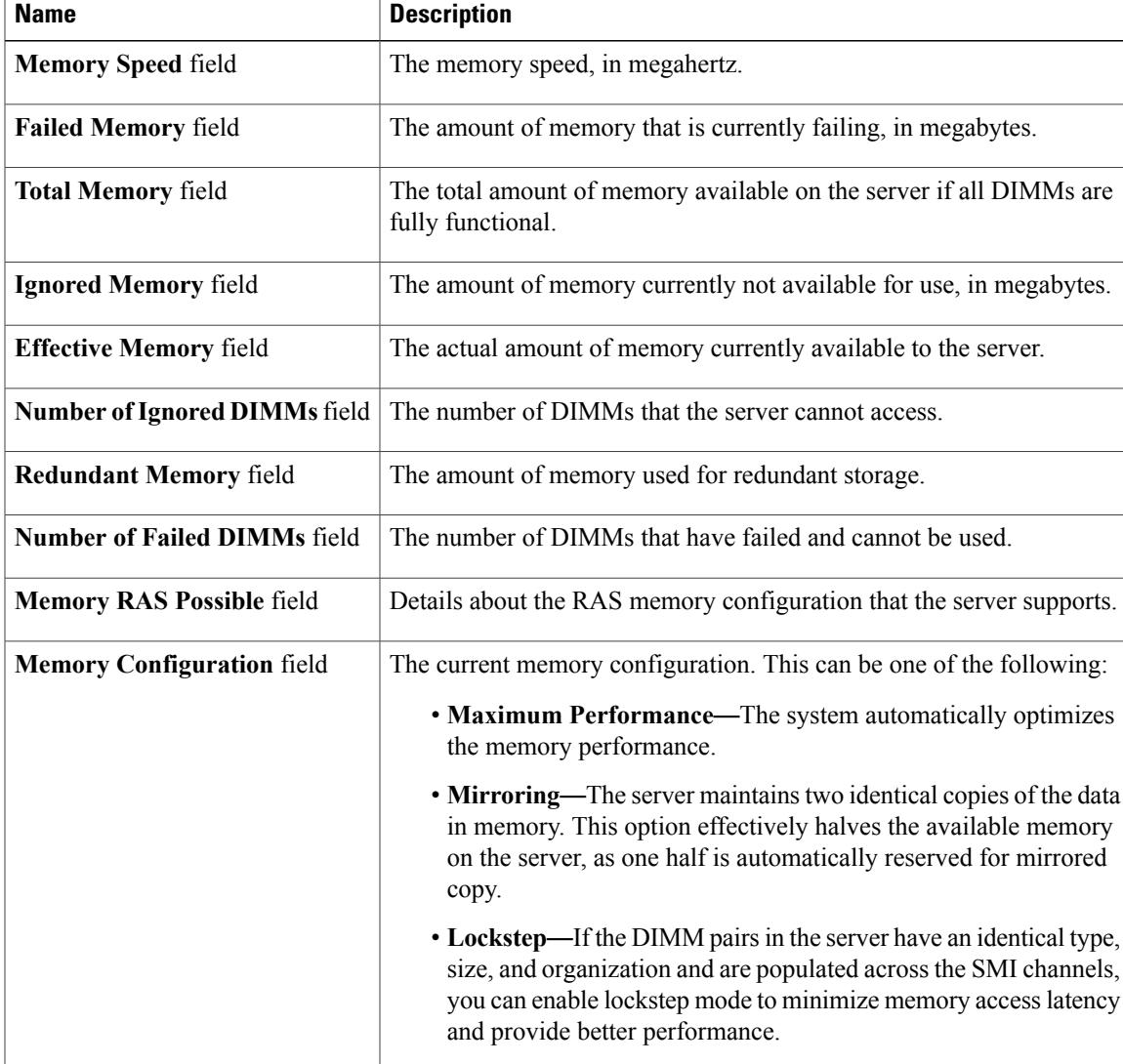

Τ

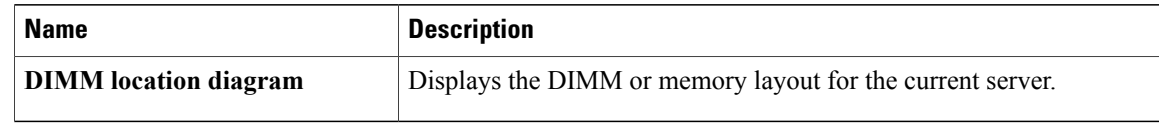

### **Step 5** In the **DIMM Black Listing** area, view the overall status of a DIMM and also enable DIMM black listing.

| <b>Name</b>                               | <b>Description</b>                                                            |
|-------------------------------------------|-------------------------------------------------------------------------------|
| <b>Overall DIMM Status field</b>          | The overall status of a DIMM. This can be one of the following:               |
|                                           | • Good—The DIMM status is available.                                          |
|                                           | • Severe Fault— The DIMM status when uncorrectable ECC errors<br>are present. |
| <b>Enable DIMM Black List</b><br>checkbox | Check this option to enable DIMM black listing.                               |

**Step 6** In the **Memory Details** table, review the following detailed information about each DIMM: **Tip** Click a column header to sort the table rows, according to the entries in that column.

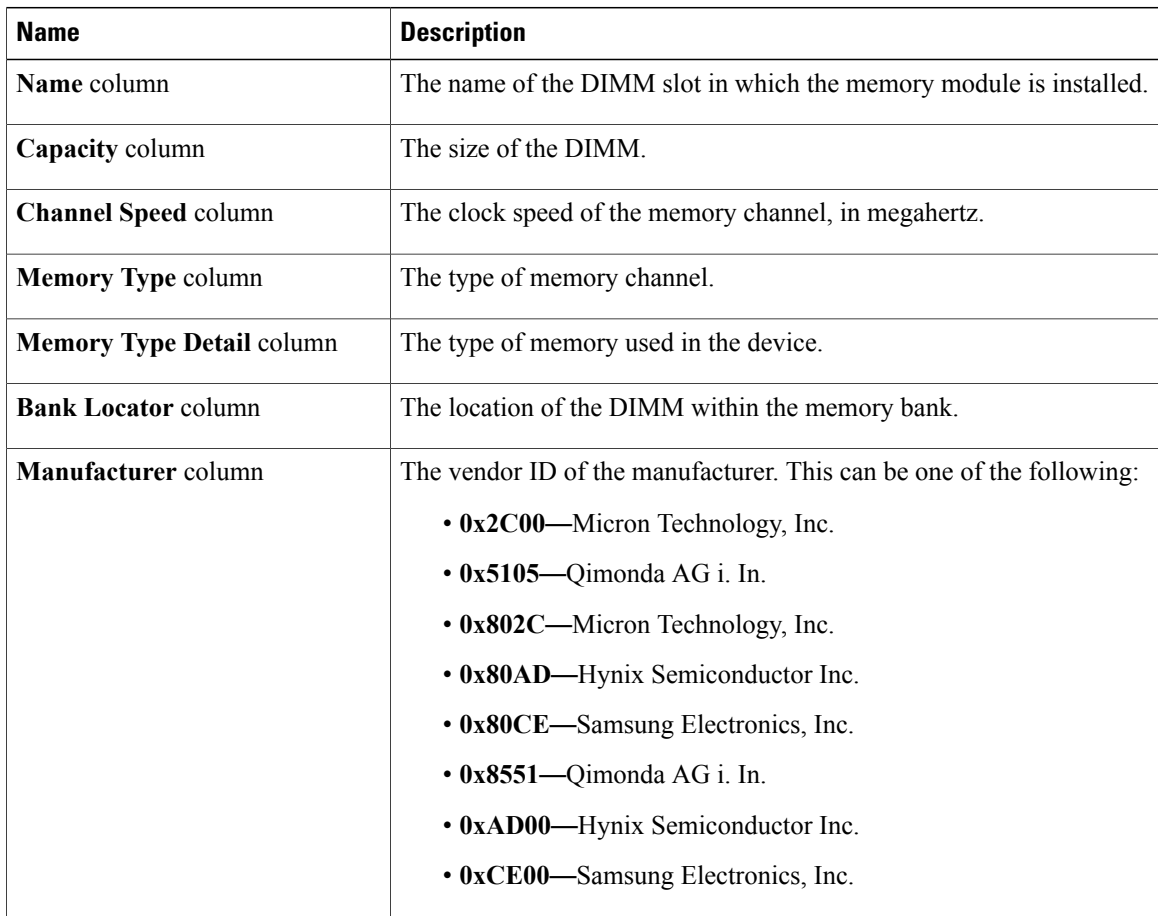

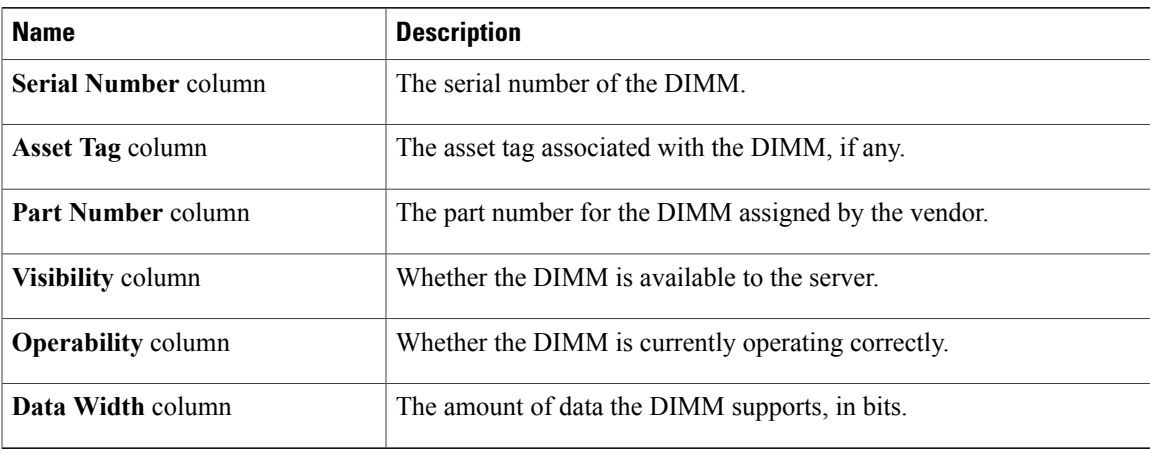

# <span id="page-4-0"></span>**Viewing PCI Adapter Properties**

### **Before You Begin**

The server must be powered on, or the properties will not display.

### **Procedure**

- **Step 1** In the **Navigation** pane, click the **Compute** menu.
- **Step 2** In the **Compute** menu, click **Server 1** or **Server 2**.
- **Step 3** In the **Server** pane, click the **Inventory** tab.
- **Step 4** In the **PCI** Adapters tab's **PCI** Adapters area, review the following information for the installed PCI adapters:

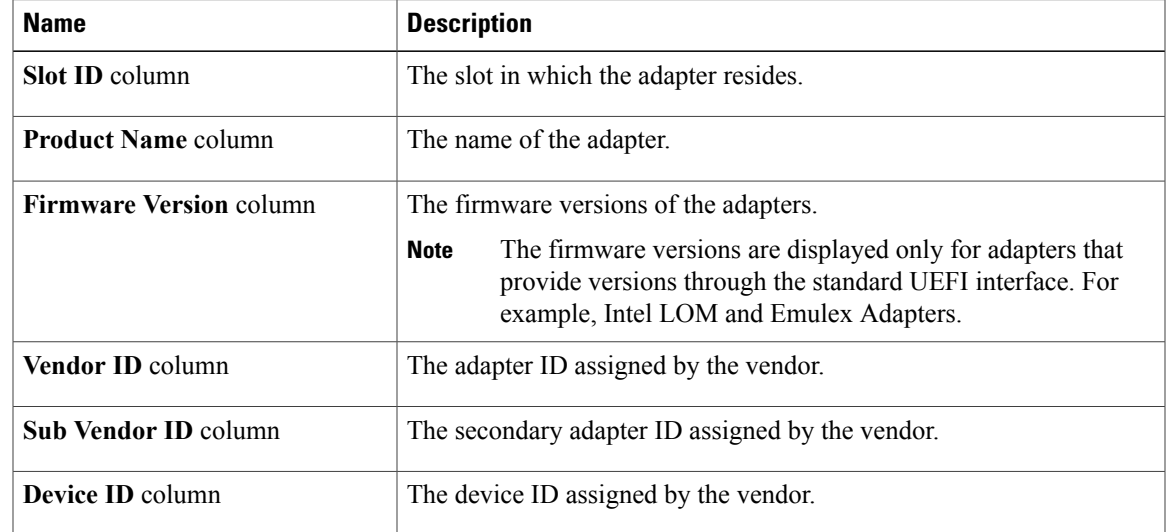

ι

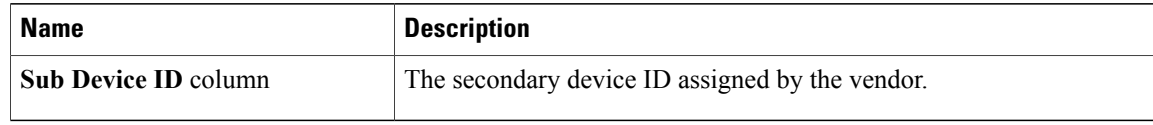

### <span id="page-5-0"></span>**Viewing vNICs Properties**

### **Before You Begin**

The server must be powered on, or the properties will not display.

- **Step 1** In the **Navigation** pane, click the **Compute** menu.
- **Step 2** In the **Compute** menu, click **Server 1** or **Server 2**.
- **Step 3** In the **Server** pane, click the **Inventory** tab.
- **Step 4** In the **vNICs** tab's **vNICs** area, review the following information:

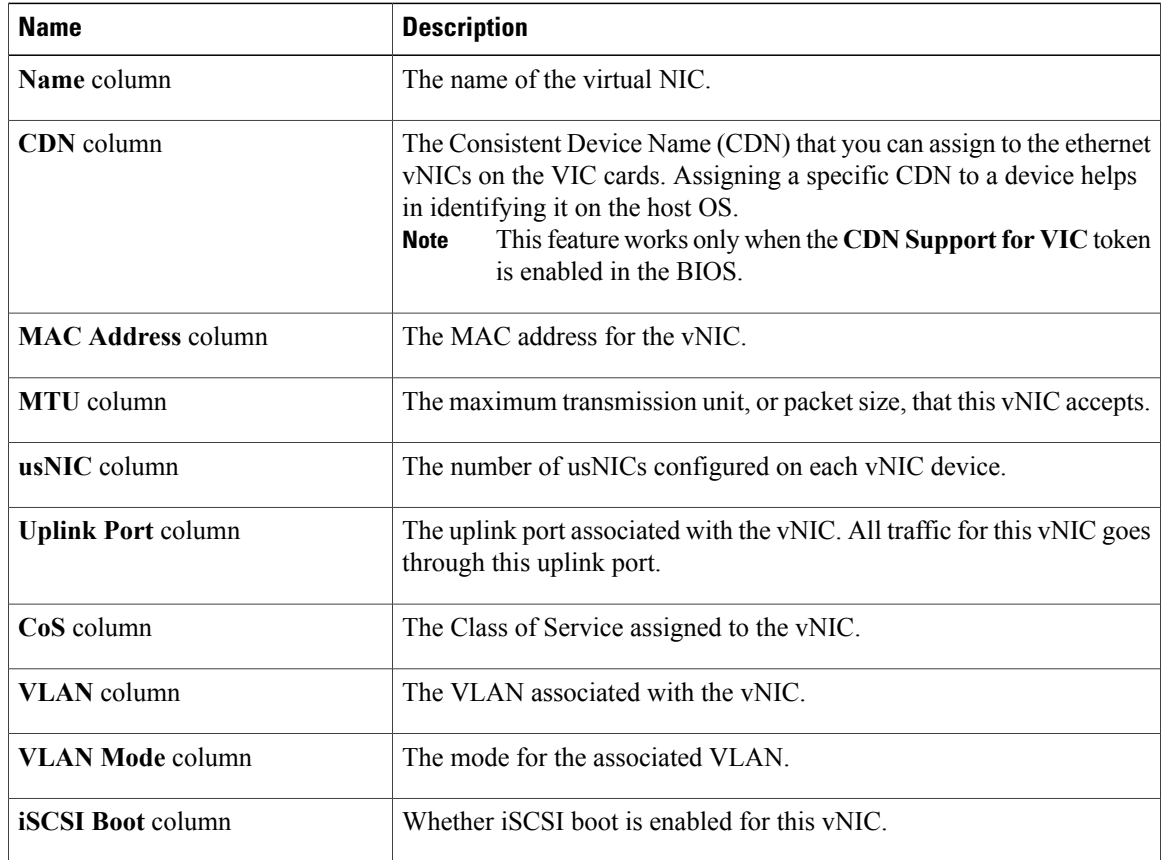

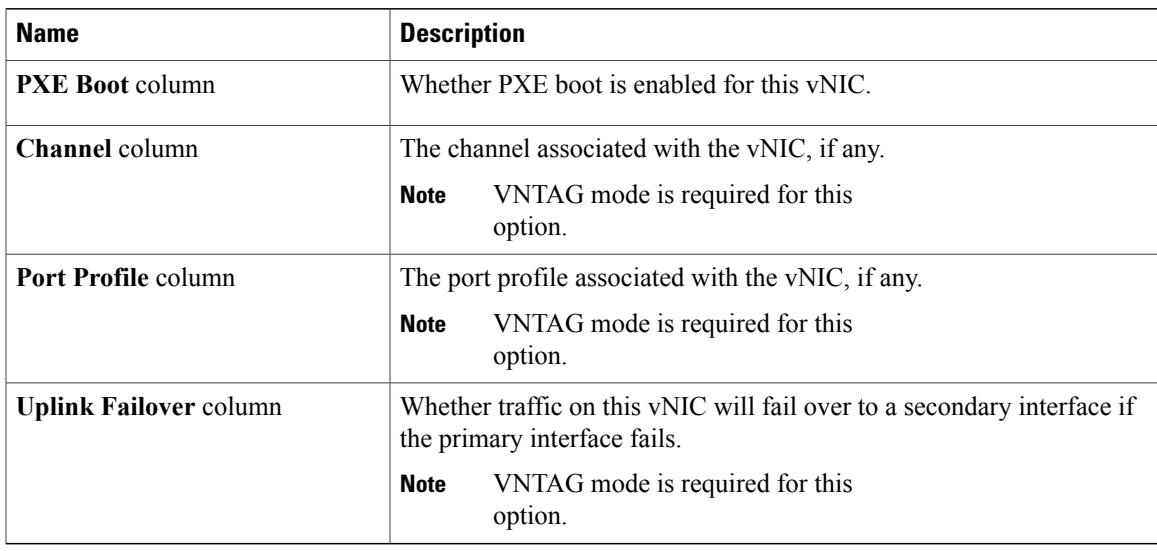

## <span id="page-6-0"></span>**Viewing Storage Properties**

### **Before You Begin**

The server must be powered on, or the properties will not display.

#### **Procedure**

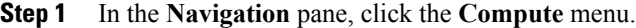

- **Step 2** In the **Compute** menu, click **Server 1** or **Server 2**.
- **Step 3** In the **Server** pane, click the **Inventory** tab.
- **Step 4** In the **Storage** tab's **Storage** area, review the following information:

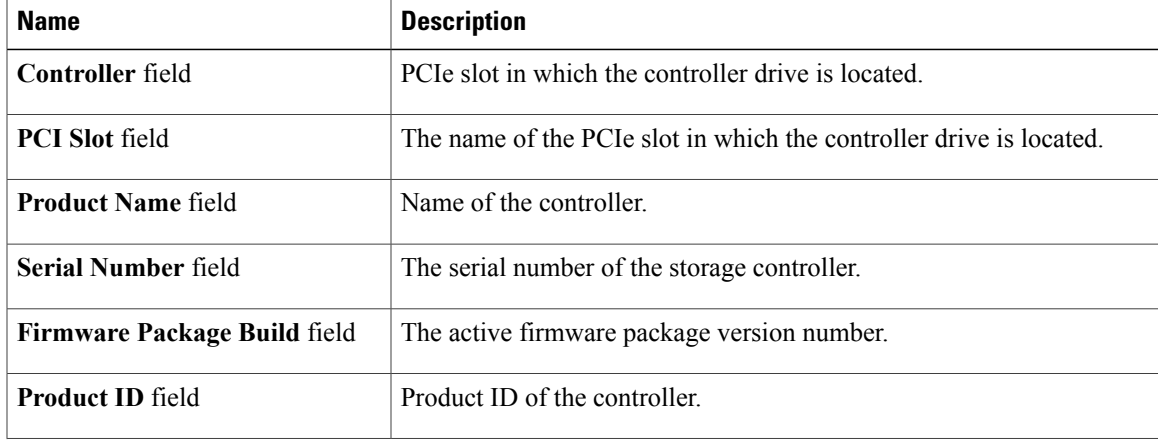

 $\overline{\phantom{a}}$ 

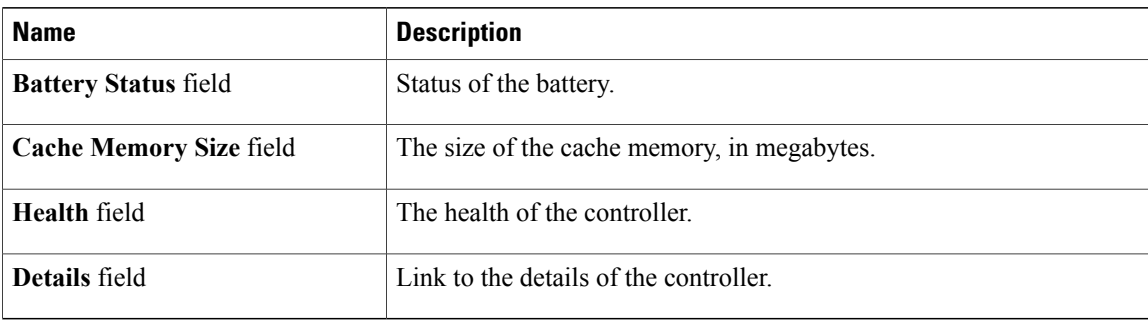

## <span id="page-7-0"></span>**Viewing TPM Properties**

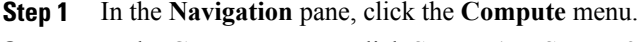

- **Step 2** In the **Compute** menu, click **Server 1** or **Server 2**.
- **Step 3** In the **Server** pane, click the **Inventory** tab.
- **Step 4** In the **TPM** pane, review the following information:

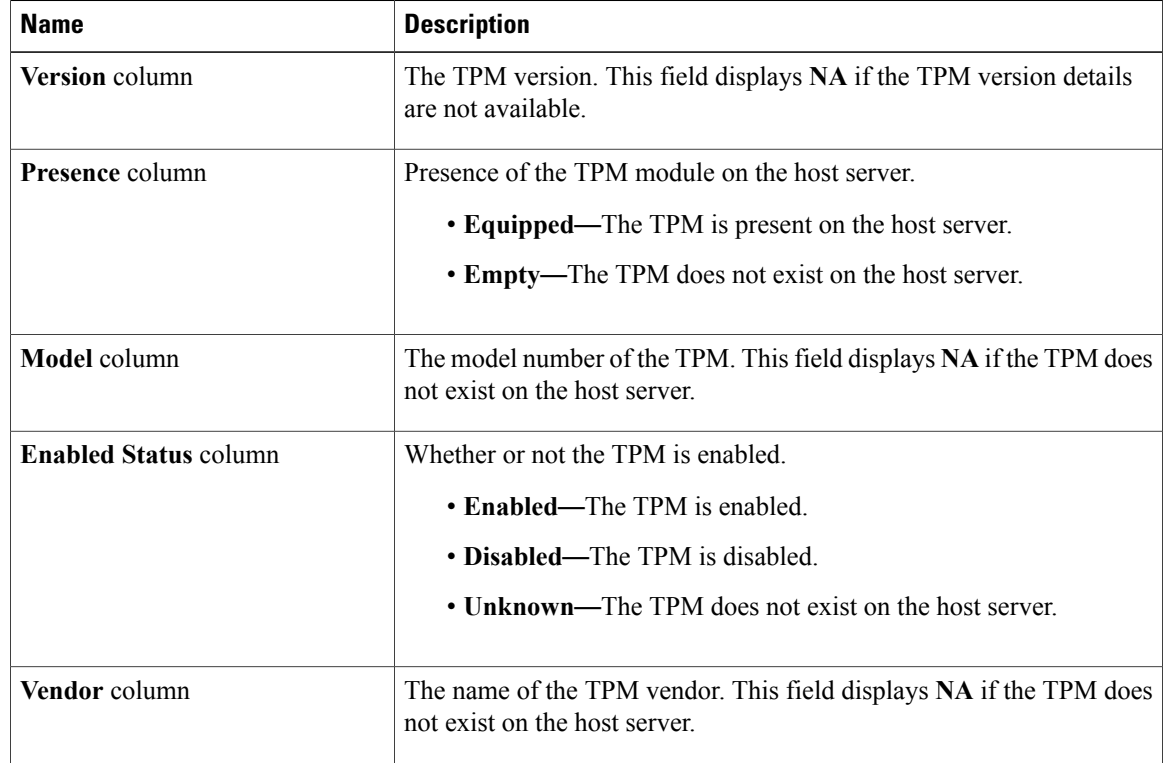

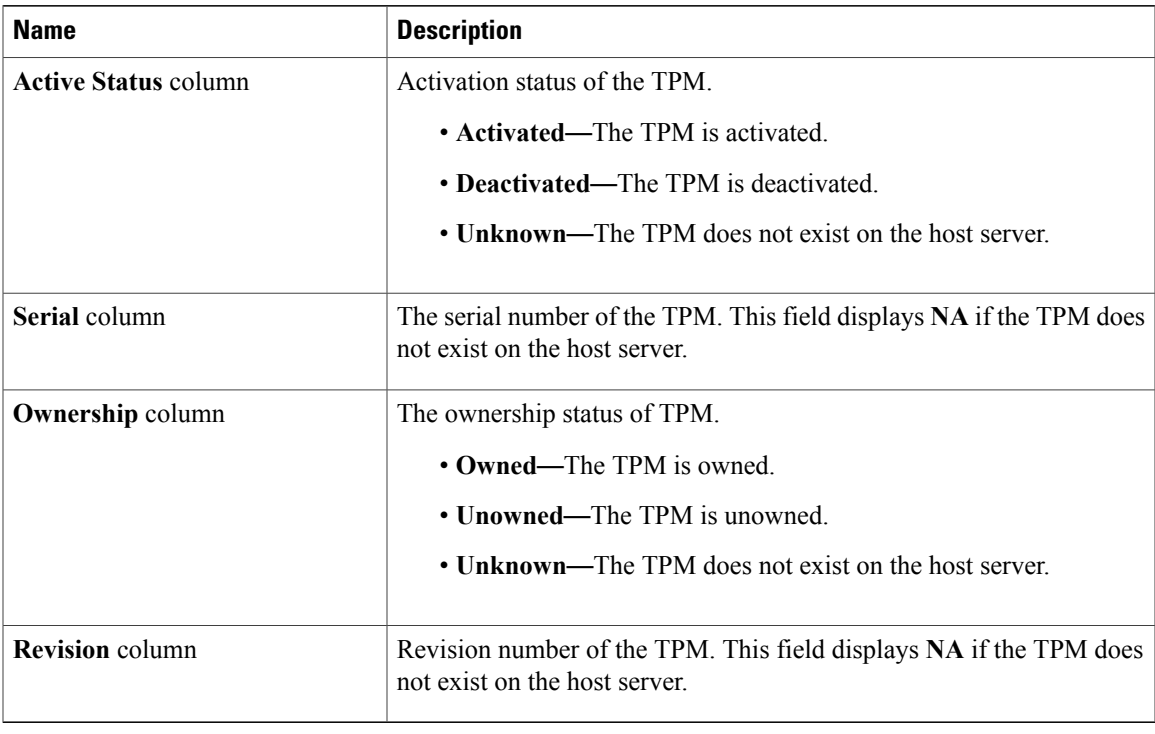

# <span id="page-8-0"></span>**Viewing a PID Catalog**

 $\mathbf I$ 

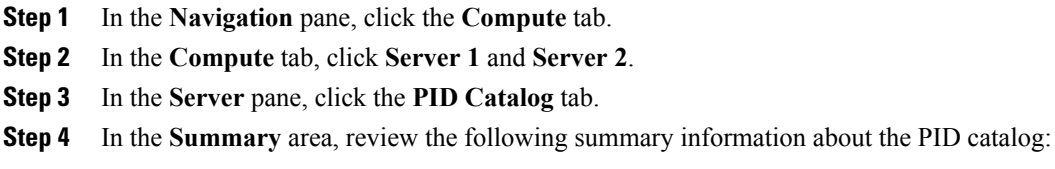

 $\mathbf I$ 

| <b>Name</b>                            | <b>Description</b>                                                      |
|----------------------------------------|-------------------------------------------------------------------------|
| <b>Upload Status field</b>             | The download status of the PID catalog. It can be any of the following: |
|                                        | • Download in Progress                                                  |
|                                        | • Download Successful                                                   |
|                                        | • Download Error - TFTP File Not Found                                  |
|                                        | • Download Error - Connection Failed                                    |
|                                        | • Download Error - Access Denied                                        |
|                                        | • Download Error - File Not Found                                       |
|                                        | • Download Error - Download Failed                                      |
|                                        | • Activation Successful                                                 |
|                                        | $\bullet$ Error - Unknown                                               |
|                                        | $\cdot$ N/A                                                             |
|                                        |                                                                         |
| <b>Activation Status field</b>         | The activation status of the PID catalog.                               |
| <b>Current Activated version field</b> | The activated version of the PID catalog.                               |

**Step 5** In the **CPU** table, review the following information about CPU:

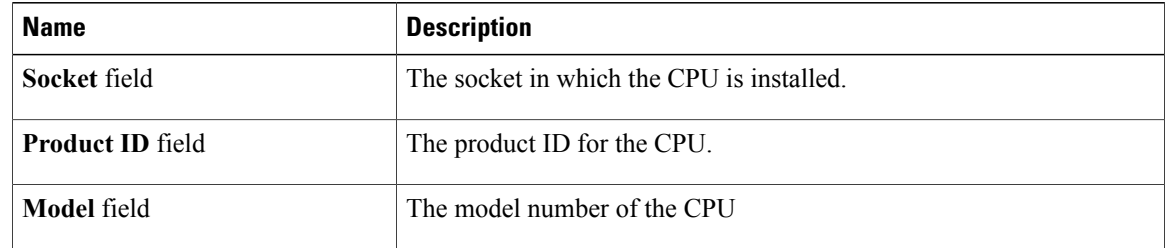

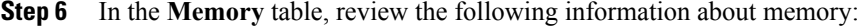

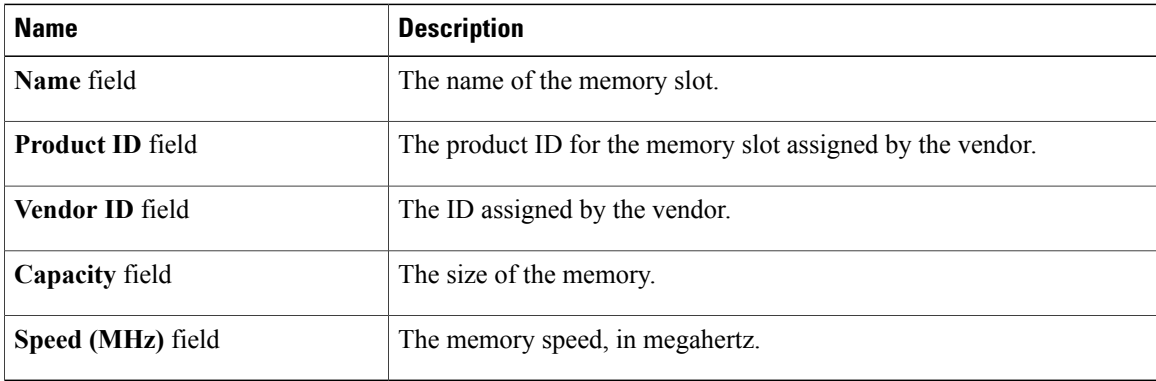

 $\mathbf I$ 

| <b>Name</b>                 | <b>Description</b>                               |
|-----------------------------|--------------------------------------------------|
| <b>Slot</b> column          | The slot in which the adapter resides.           |
| <b>Product ID column</b>    | The product ID for the adapter.                  |
| <b>Vendor ID</b> column     | The adapter ID assigned by the vendor.           |
| <b>Sub Vendor ID column</b> | The secondary adapter ID assigned by the vendor. |
| Device ID column            | The device ID assigned by the vendor.            |
| <b>Sub Device ID column</b> | The secondary device ID assigned by the vendor.  |

**Step 7** In the **PCI Adapters** table, review the following information about PCI adapter:

**Step 8** In the **HDD** table, review the following information about HDD:

| <b>Name</b>             | <b>Description</b>                                                                                       |
|-------------------------|----------------------------------------------------------------------------------------------------|
| Disk field              | The disk of the hard drive.                                                                              |
| <b>Product ID</b> field | The product ID for the hard drive.                                                                       |
| <b>Controller</b> field | The system-defined name of the selected Cisco Flexible Flash controller.<br>This name cannot be changed. |
| Vendor field            | The vendor for the hard drive.                                                                           |
| <b>Model</b> field      | The model of the hard drive.                                                                             |

I